# SSH Access

#### **For cPanel & WHM version 58**

(Home >> Security >> SSH Access)

## **Overview**

This interface provides information about how to connect to another web server via the SSH (secure shell) network protocol.

The SSH (secure shell) network protocol allows you to connect to another web server over the Internet via a command line interface (CLI). You can use this network protocol to remotely manage your server, configure CGI scripts, and perform other tasks.

Many modern operating systems, such as Mac® OS X and Linux distributions, include SSH. If you use Microsoft Windows® to connect to your server, you **must** use an SSH client, such as [PuTTY](http://www.chiark.greenend.org.uk/~sgtatham/putty/), to log in to your server.

Many Unix-based operating systems include standardized commands. For a list of standardized Unix-based (POSIX) commands, read the [One-Serve website](http://www.one-serve.com/tools/unix_commands.php) documentation.

#### **Note:**

Not all hosting providers allow shell access.

# **Connect to your server via SSH**

[PuTTY](#page-0-1)[PuTTY and a private key](#page-0-0)[Mac OS or Linux](#page-1-0) The following sections describe how to connect to your server via various SSH clients.

<span id="page-0-1"></span>To use PuTTY to connect to your server via SSH, perform the following steps:

- 1. Download and install the [PuTTY](http://www.chiark.greenend.org.uk/%7Esgtatham/putty/) client.
- 2. From the Windows Start menu, open the client.
- 3. In the Session interface, enter the hostname or IP address of the server in the Host Name (or IP address) text box.
- 4. Enter the Port number in the Port text box.

#### **Note:**

Make **certain** that you select the SSH protocol.

- 5. Click Open.
- 6. Enter root as the login name.
- 7. Enter the root password.

<span id="page-0-0"></span>To in to a server via SSH with PuTTY and a public key, perform the following steps:

- 1. From the Windows Start menu, open the client.
- 2. Navigate to the PuTTY Key Generator interface.
- 3. Under the Actions heading, click Generate. PuTTY generates the key and displays the result under the Key menu.
- 4. Copy the public key and paste it in the .ssh/authorized\_keys file.
- 5. Enter a passphrase in the Key passphrase and Confirm passphrase text boxes.
- 6. Click Save private key and save the key as a . ppk file.

#### **Important:**

You **must** save PuTTY keys as . ppk files.

7. In the Session interface, from the Saved Sessions menu, select your preferred

## **In This Document**

# **Related Documentation**

# **Content** by label

There is no content with the specified labels

## **For Hosting Providers**

- [Getting Started](https://documentation.cpanel.net/display/CKB/Getting+Started+with+Linux+Commands) [with Linux](https://documentation.cpanel.net/display/CKB/Getting+Started+with+Linux+Commands) **[Commands](https://documentation.cpanel.net/display/CKB/Getting+Started+with+Linux+Commands)**
- [How to Disable](https://documentation.cpanel.net/display/CKB/How+to+Disable+Prelinking) **[Prelinking](https://documentation.cpanel.net/display/CKB/How+to+Disable+Prelinking)**
- [How to Secure](https://documentation.cpanel.net/display/CKB/How+to+Secure+SSH) **[SSH](https://documentation.cpanel.net/display/CKB/How+to+Secure+SSH)**
- [How to Access the](https://documentation.cpanel.net/display/CKB/How+to+Access+the+Command+Line) [Command Line](https://documentation.cpanel.net/display/CKB/How+to+Access+the+Command+Line)

authorization session and click Load.

- 8. Navigate to the Auth interface under the SSH category.
- 9. Click Browse, select the private key file to upload, and click Open.
- 10. Navigate to cPanel's Manage SSH Keys interface ( Home >> Security >> SSH Access >> Manage SSH Keys) and import the server's keys.

<span id="page-1-0"></span>To log in to your Mac OS X or Linux server via SSH, perform the following steps:

- 1. Open a terminal session.
- 2. Run the following command:

ssh -p port user@IP

#### **Note:**

In the above command:

- port represents the port number.
- user represents your username.
- IP represents your IP address.

### **Manage SSH keys**

This section of cPanel's SSH Access interface allows you to create, import, manage, and remove SSH keys. The system will use these keys when you confirm that a specific computer has the right to access your website's information with SSH. You may perform the following actions from cPanel's Manage SSH Keys interface ( Home >> Security >> SSH Access >> Manage SSH Keys).

#### **Generate a New Key**

Use this section of the interface to create new SSH key pairs, which include a public key and a private key.

To generate a new SSH key pair, perform the following steps:

- 1. Click Generate a New Key.
- 2. To use a custom key name, enter the key name in the Key Name (This value defaults to id\_rsa): text box.

#### **Note:**

If you use a custom key name, you **must** manually specify the SSH key when you log in to the server.

3. Enter and confirm the new password in the appropriate text boxes.

#### **Notes:**

- The system grades the password that you enter on a scale of 100 points. 0 indicates a weak password, while 100 indicates a very secure password.
- Some web hosts require a minimum password strength. A green password Strength meter indicates that the password is equal to or greater than the required password strength.
- Click Password Generator to generate a strong password. For more information, read our [Password & Security](https://documentation.cpanel.net/display/58Docs/Password+and+Security) do cumentation.
- 4. Select the desired key type.
	- DSA keys provide quicker key generation and signing times.
	- RSA keys provide quicker verification times.
- 5. Select the desired key size.

#### **Note:**

Greater key sizes are more secure, but they result in larger file sizes and slower authentication times.

6. Click Generate Key. The interface will display the saved location of the key.

**Important:**

For the new SSH key to function, you **must** authorize the SSH key. For more information, read the [Manage your keys](#page-2-0) secti on.

## **Import Key**

To import an existing SSH key, perform the following steps:

- 1. Click Import Key.
- 2. To use a custom key name, enter the key name in the Choose a name for this key (defaults to id\_dsa) text box.

### **Important:**

If you use a custom key name, you **must** manually specify the SSH key when you log in to the server.

- 3. Paste the public and private keys into the appropriate text boxes.
- 4. Click Import.

#### <span id="page-2-0"></span>**Manage your keys**

The Public Keys and Private Keys tables display the following information about your existing keys:

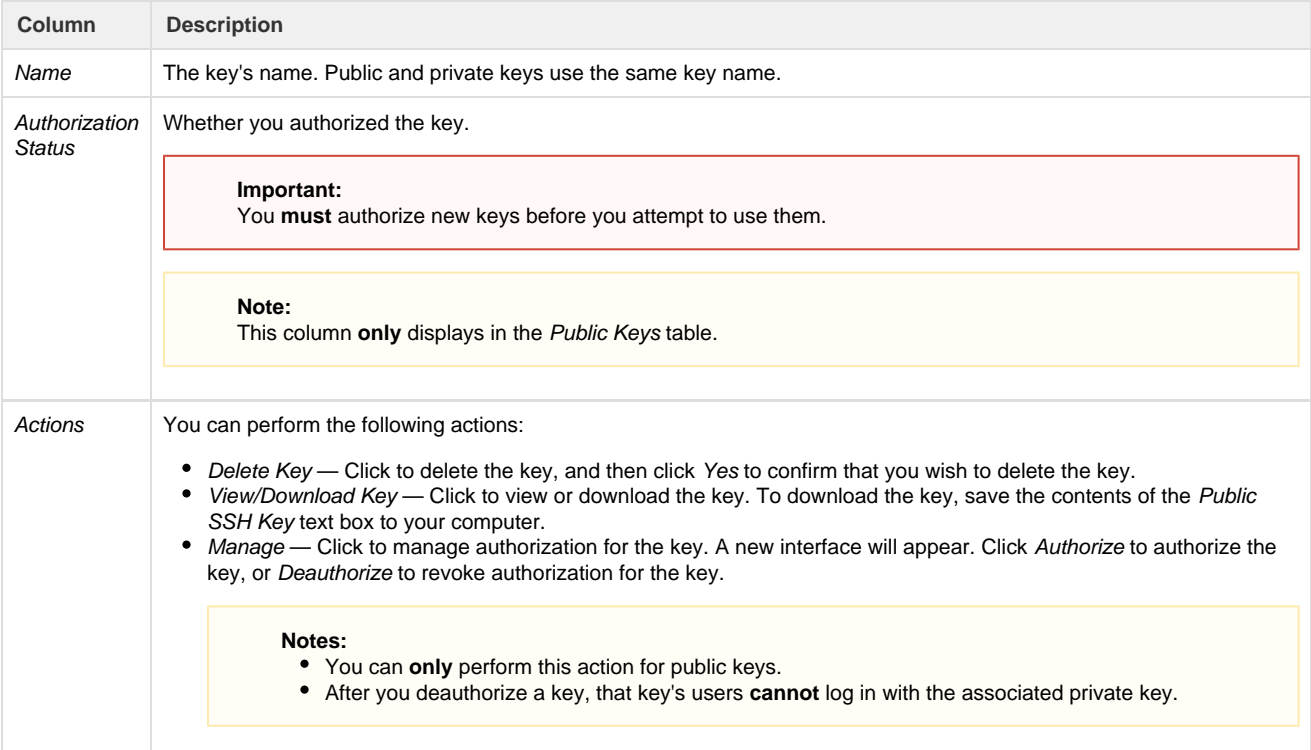